# How to Register and Get an Activation Code For Business Services Online

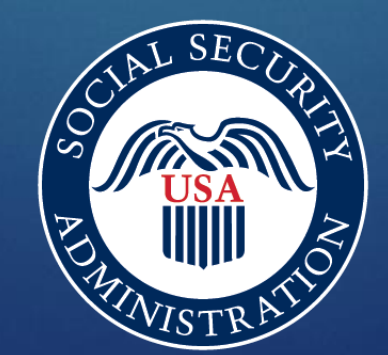

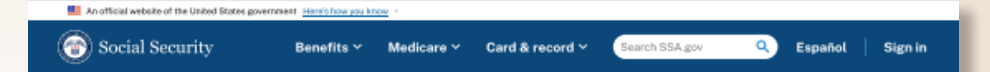

### **Business Services Online**

The Business Services Online Suite of Services allows organizations, businesses, individuals, employers, attorneys, non-attorneys representing Social Security claimants, and third-parties to exchange information with Social Security securely over the internet. You must register and create your own password to access Business Services Online.

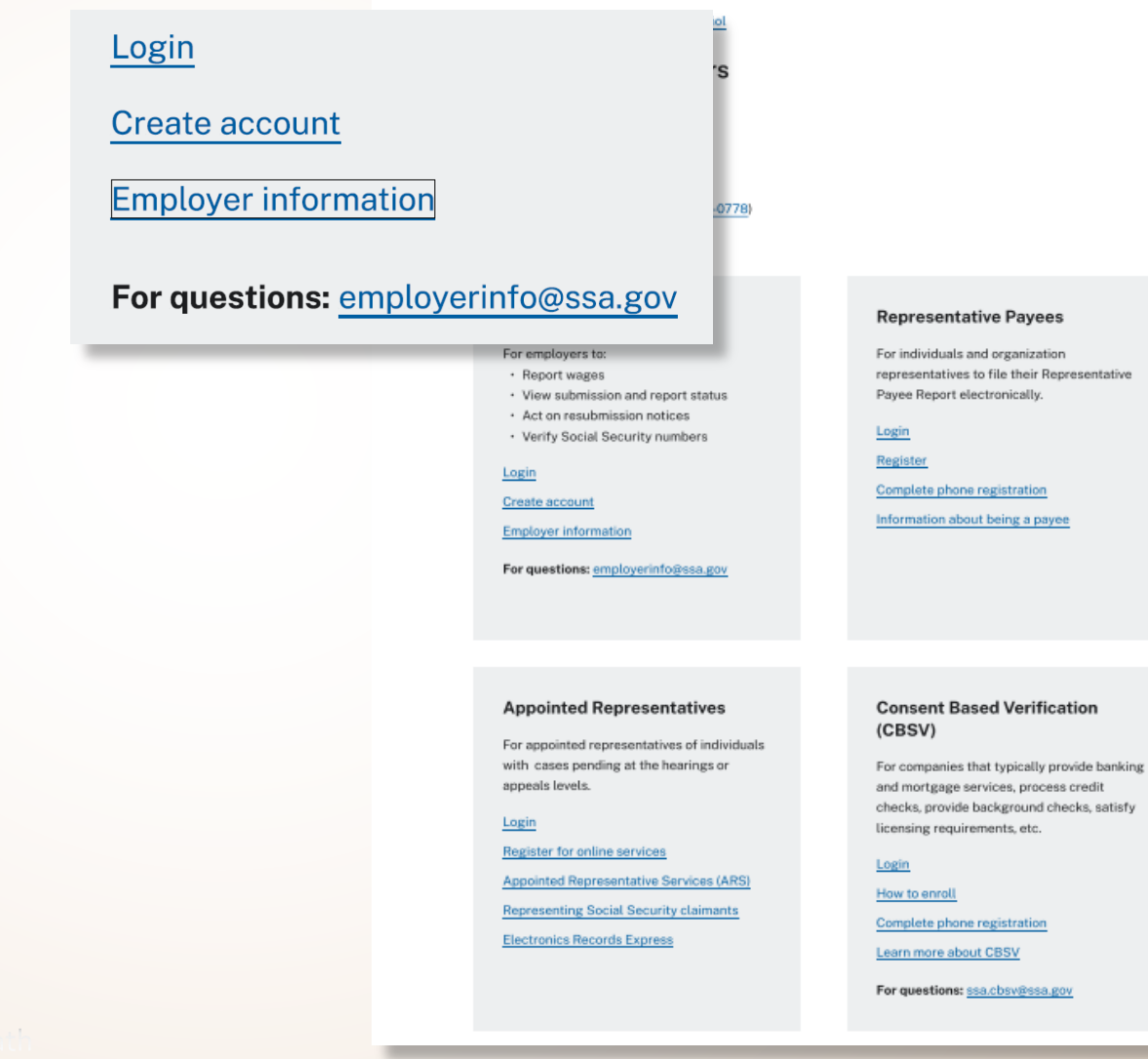

# Select the "Create account" link

### **Business Services Online Welcome Page**

- Point your browser to the Business Services Online (BSO) Welcome page: [www.ssa.gov/bso](http://www.ssa.gov/bso)
- Select the *Create account* button in the employer box on the Business Services Online Welcome page.

### **Business Services Online**

Benefits **v** 

The Business Services Online Suite of Services allows organizations, businesses, individuals, employers, attorneys, non-attorneys representing Social Security claimants, and third-parties to exchange information with Social Security securely over the internet. You must register and create your own password to access Business Services Online.

Medicare  $\times$  Card & record  $\times$ 

Información para el Empleador en Español

### **BSO** application hours

Monday - Friday: 5 AM -1 AM ET Saturday: 5 AM - 11 PM ET Sunday: 8 AM-11:30 PM ET

An official website of the United States government Here's how you know

Social Security

Questions or comments? Phone: 1-800-772-6270 (TTY 1-800-325-0778) Monday - Friday: 7 AM - 7 PM ET

#### **Employers**

For employers to: · Report wages

- · View submission and report status
- · Act on resubmission notices

```
· Verify Social Security numbers
```

```
Login
```
Create account

appeals levels.

Register for online services

**Electronics Records Express** 

Login

**Employer information** 

For questions: employerinfo@ssa.gov

**Appointed Representatives** 

For appointed representatives of individuals with cases pending at the hearings or

Appointed Representative Services (ARS)

**Representing Social Security claimants** 

**Representative Payees** 

Search SSA.gov

Q Español Sign in

For individuals and organization representatives to file their Representative Payee Report electronically.

Login

Register

Complete phone registration

Information about being a payee

#### **Consent Based Verification** (CBSV)

For companies that typically provide banking and mortgage services, process credit checks, provide background checks, satisfy licensing requirements, etc.

#### Login

How to enroll

Complete phone registration

Learn more about CBSV

For questions: ssa.cbsv@ssa.gov

### **Employers**

### For employers to:

- Report wages
- View submission and report status
- Act on resubmission notices
- Verify Social Security numbers

### Log in

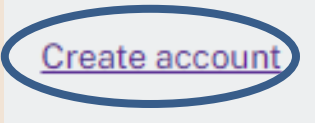

**Employer information** 

Customer support for wage reporting

For questions: employerinfo@ssa.gov

LINKS ON THE LEFT TAKE YOU TO THE SCREEN ON THE RIGHT

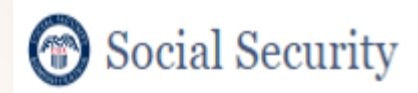

Create an Account or Sign In

C Create an account with Login.gov

### Sign in with **1** LOGIN.GOV

### Sign in with *D.me*

Learn more

Sign in with Social Security Username

For accounts created before September 18, 2021

**O** Don't know which option to sign in with?

### Select "Create an account with Login.gov"

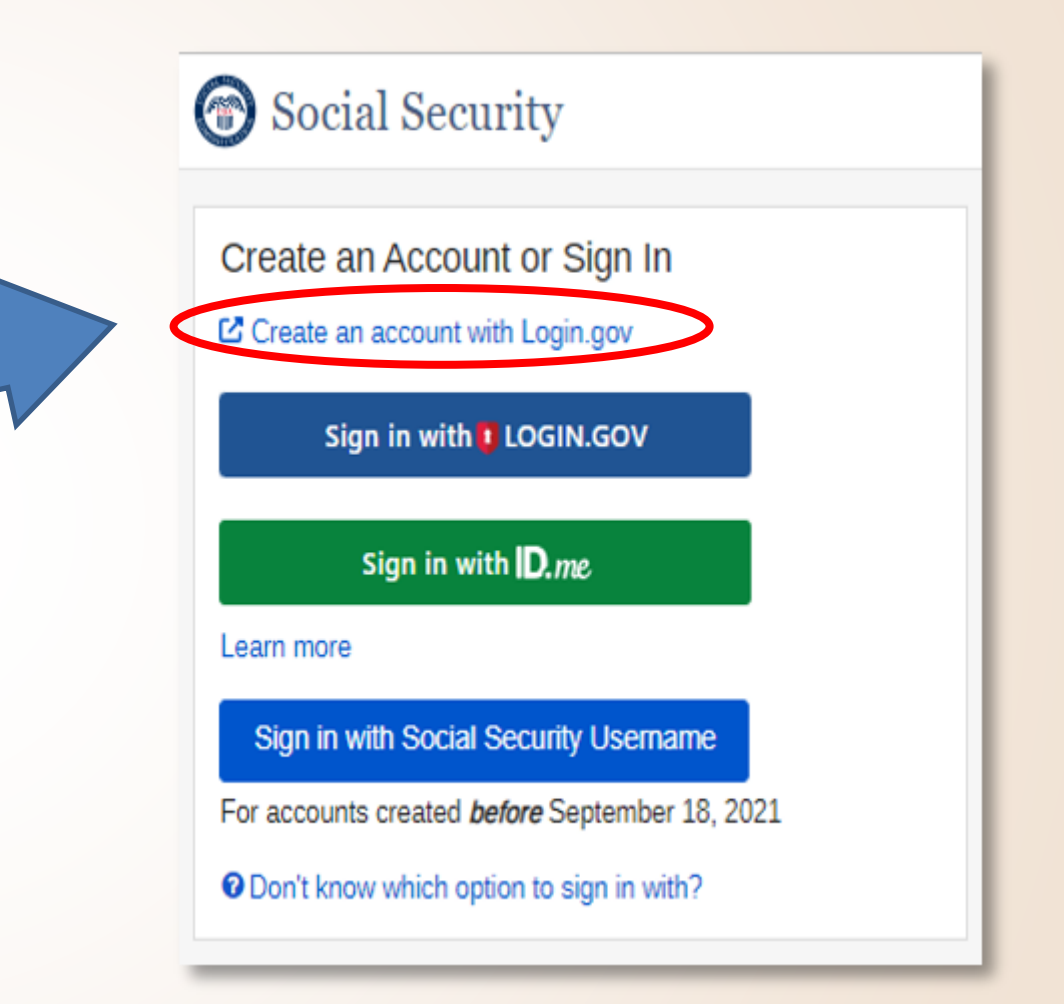

Note: If you already have a Social Security account, Login.gov, or ID.me account, please sign in with one of those options.

### Follow the Login.gov **Create an account option**

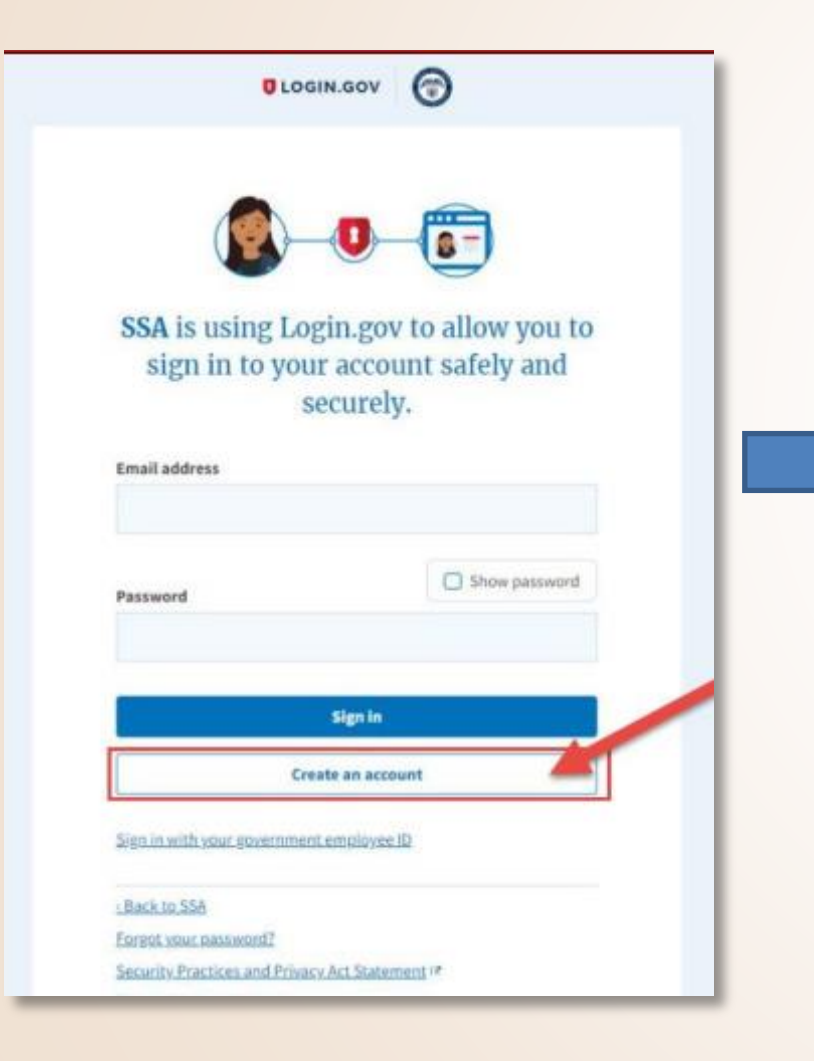

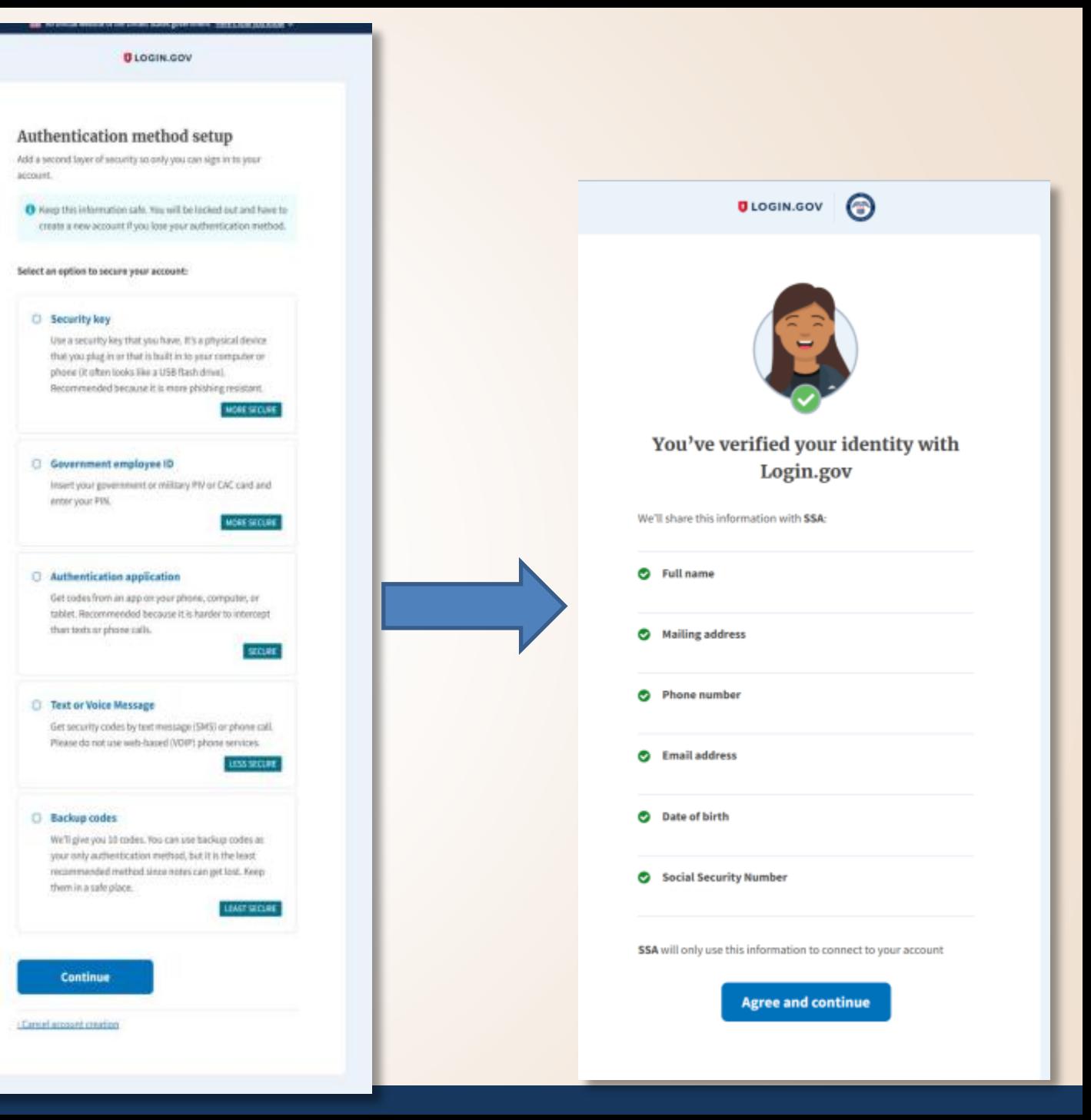

# Complete these additional steps to finalize the process to verify your identity

### Social Security **Next Step** You need to verify your identity to access the requested service. Exit Continue **Privacy and Security** Privacy Policy Privacy Act Statement Accessibility Help OMB No. 0960-0789

### Select the "No" radio button that you have not received an activation code yet.

### Social Security

### Tell us if you requested an activation code

- This code is different from the security code you just verified.
- Activation codes may be received by text, voice, postal mail, or at an office.

### Did you receive an activation code?

This code may begin with an A (Example: A-12345678) or a number (Example: 12345678).

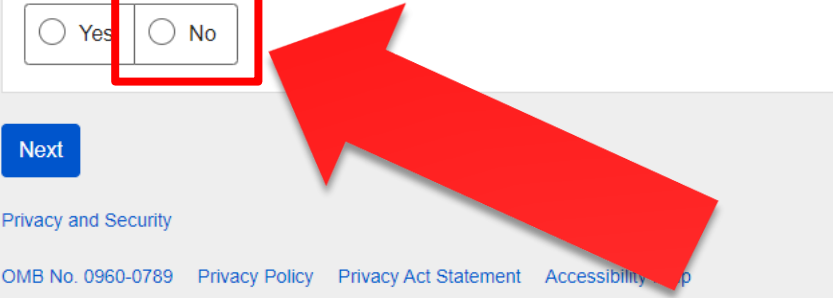

#### Social Security

#### Terms of Service

#### You must be able to verify some information about yourself and:

- Have a valid email address: Have a Social Security number; - Have a U.S. mailing address; and - Be at least 18 years of age.

You may only create an account using your own personal information. Do not create an account using another person's information or identity, even if you have that person's written permission or are that person's representative payee or appointed representative.

For example, you cannot create an account for another person:

- With whom you have a business relationship;
- For whom you are a representative payee: or For whom you are an appointed representative.
- 

You may obtain assistance with creating your account from someone you trust. However, by sharing your personal information with the person assisting you, you accept the risk that the person assisting you may misuse your personal information. A third party, including a representative payee or an appointed representative, may not create an account on your behalf, but you may ask your representative payee or appointed representative to assist you to create your account if you trust the individual.

In order to protect your privacy and prevent fraud, do not share your usemame and password.

#### What will we do with your information?

We use the information you give us to verify your identity against our records. We also use an external identity Services Provider to verify your information against their records. They keep your information only for the period of time permitted by federal laws, regulations, or guidelines.

When you make a verification request to establish your account, our identity Services Provider may use information from your credit report to help verify your identity. As a result of using information from your credit report, you may see a "soft" inquiry entry on your credit report with the Identity Services Provider, indicating that the Social Security Administration made an inquiry at your request and the date of that request. Soft inquiries do not affect your credit score, and you do not incur any charges related to them. Soft inquiries are displayed in the version of the credit report provided to a consumer and are not reported to lenders. Soft inquiries will not appear on your credit report from other providers. Soft inquiries are generally removed from your credit report after 12 months. Once you have registered for an online account, you will not generate additional soft inquiries by logging in to access our services.

You understand that by checking "I agree to the Terms of Services", you are providing 'written instructions' to SSA under the Fair Credit Reporting Act authorizing SSA to obtain information from your personal credit profile or other information from Experian. You authorize SSA to obtain such information solely to provide you access to personally identifiable information and prevent fraudulent transactions

SSA may need to verify mobile phone data through an external service provided by Boku, Inc. You authorize your wireless carrier to use or disclose information about your account and your wireless device. If available, to SSA or its service provider for the duration of your business relationship, solely to help them identify you or your wireless device and to prevent fraud. See our Privacy Policy for how we treat your data.

#### What happens if you provide false information or misuse this service?

You may be subject to criminal or civil penalties, or both, if you provide false or misleading statements to sign in or create an account or engage in unauthorized use of this service.

#### Who is responsible if the device you are using is not adequately safeguarded?

You accept that the responsibility to properly protect any information provided to you by Social Security is yours and that you are the responsible party should any information on or from your computer or other device be improperly disclosed. You agree that Social Security is not responsible for the improper disclosure of any information that Social Security has provided to you, whether due to your own negligence or the wrongful acts of others.

#### Social Security is Going "Green"

MS No. 0960-0789 Privacy Policy

When you create a my Social Security account, you will no longer receive a paper Social Security Statement in the mail. You will, however, receive an email reminder -- which contains no personal information -- approximately three months before your birthday, to remind you to review your Statement online.

If you need a Statement by mail, please follow these instructions.

count, you can immediately view, download, or print your Statement Your online Statement contains e most up-to-date information inseerds about your earnings and benefit.

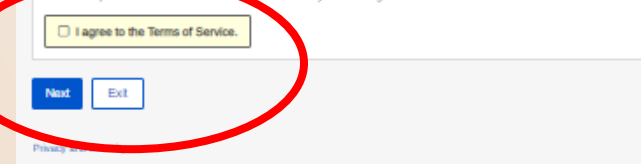

### Select "I agree to the Terms of Service."

### Then select "Next"

### Verify Your Identity

Enter your personal information so we may identify you.

- The information you provide when you register allows us to confirm your identity before issuing a User ID.
- Your employer will NOT see your personal information OR have access to it.
- Your personal Social Security account and BSO account will remain separate.

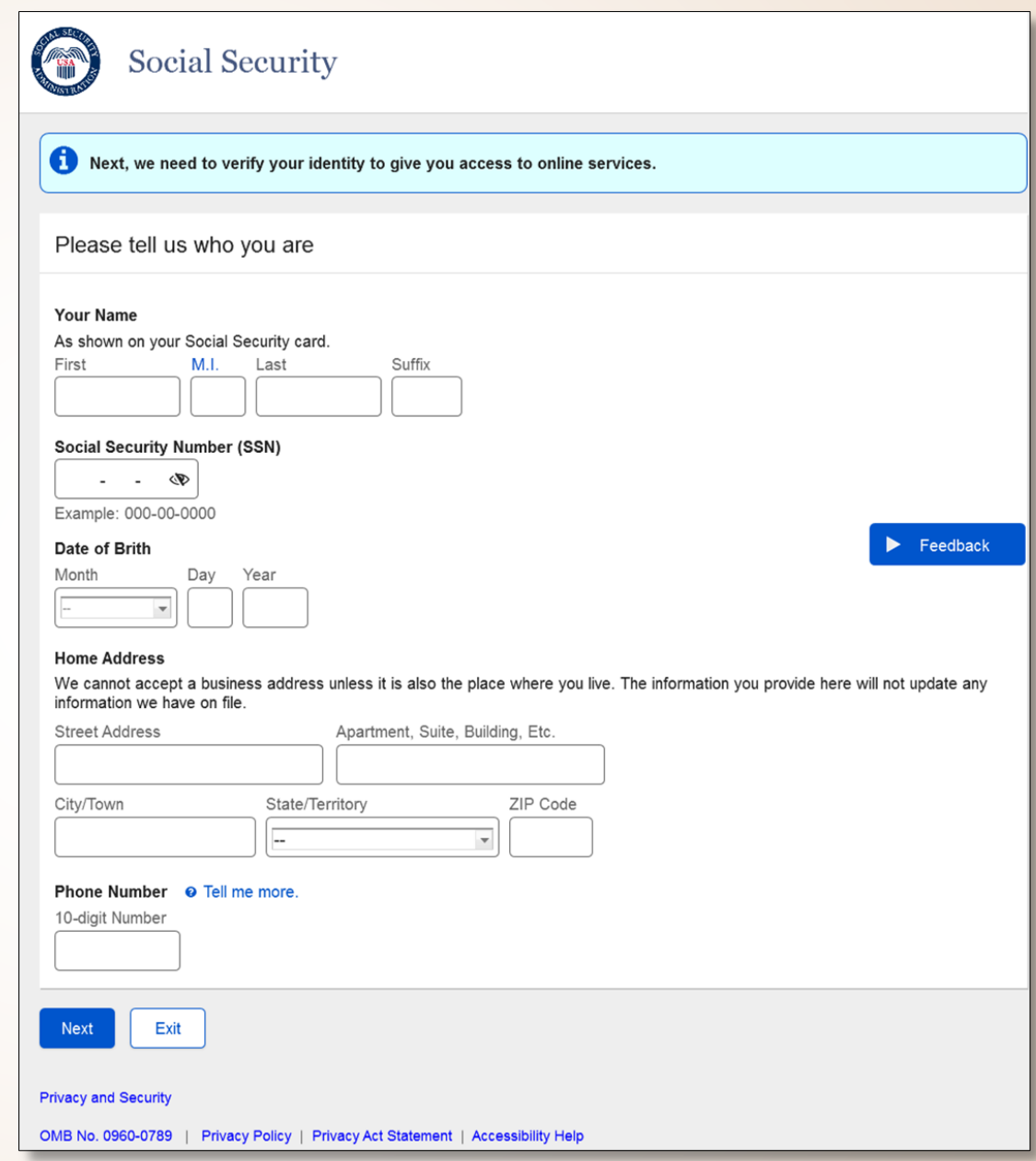

Choose how you want to receive the activation by selecting the radio button of your choice.

You have the option to receive it by text message on your personal mobile phone or a phone call.

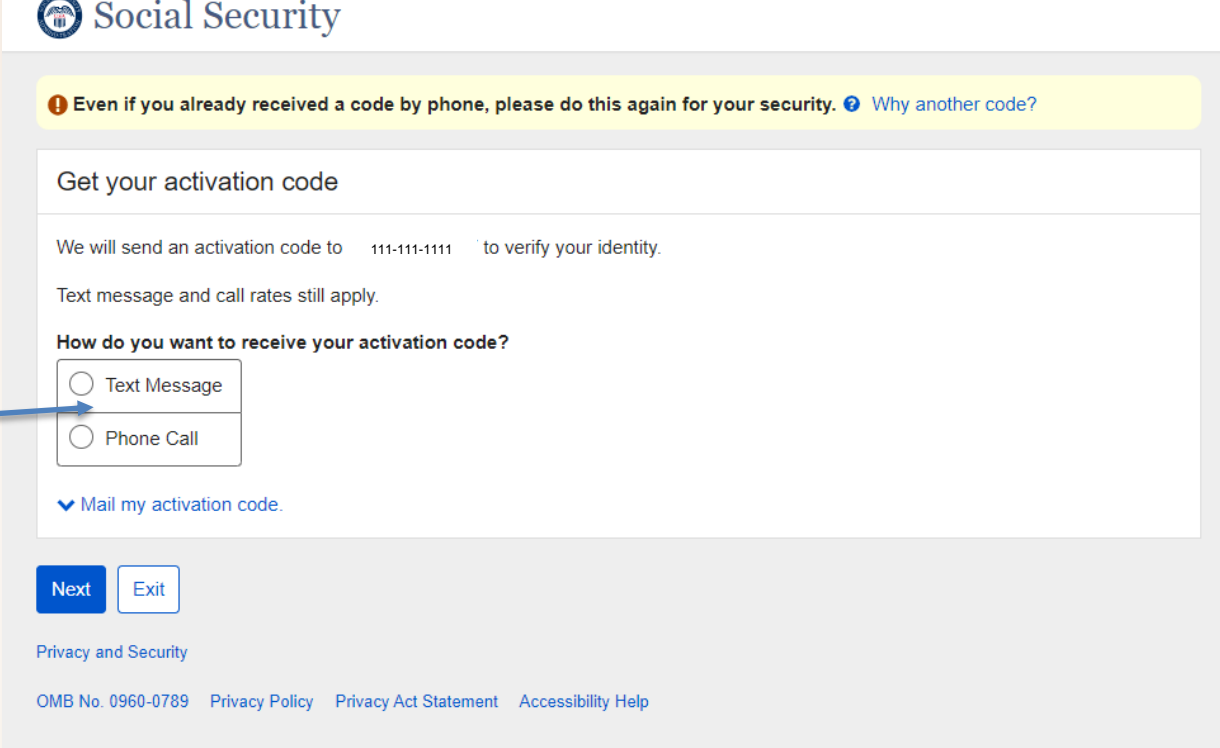

# Choose how you want to receive the activation code

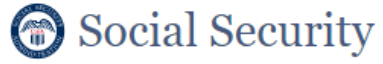

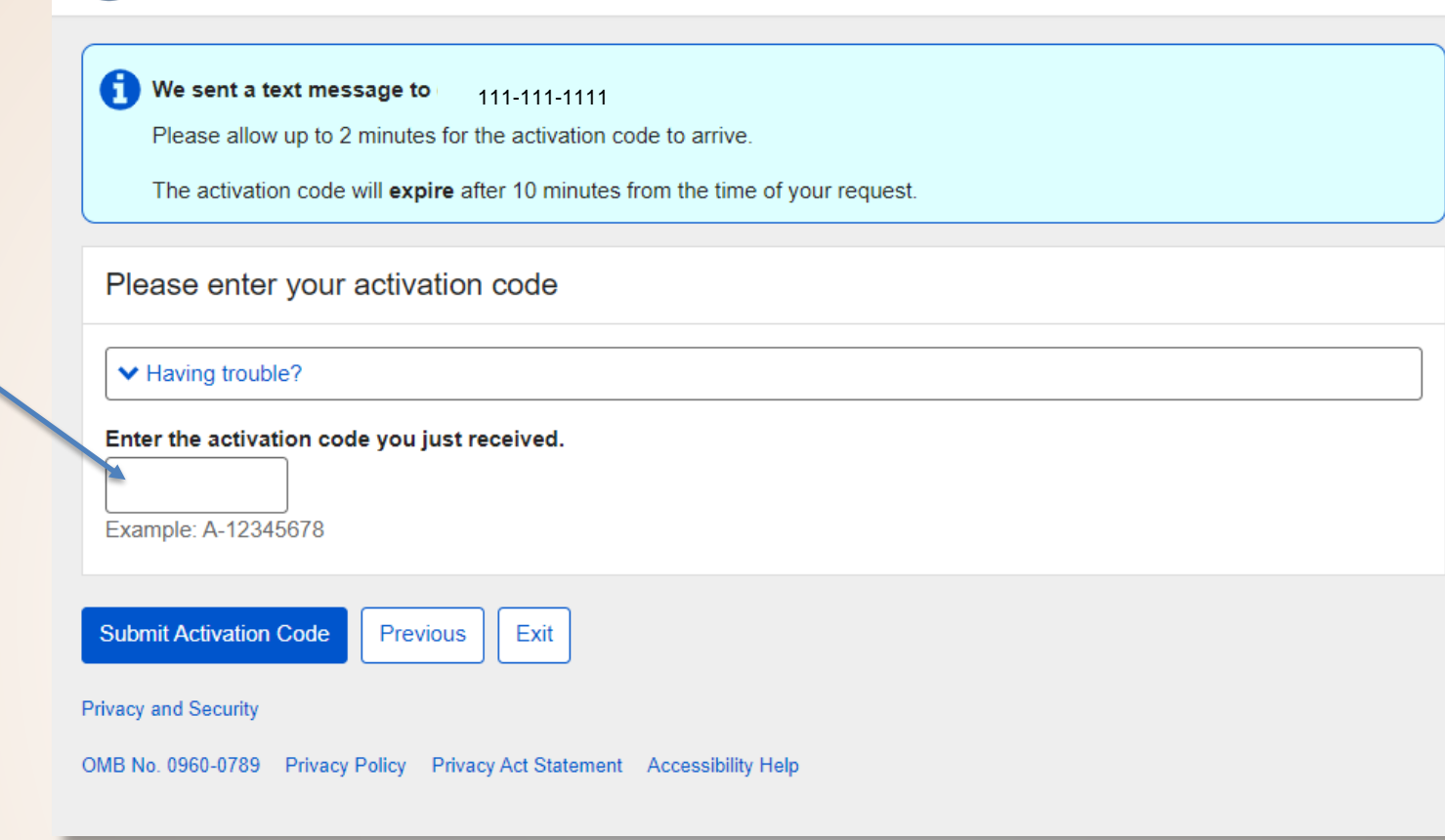

# Enter the activation code and select "Submit Activation Code"

# Choose How To Verify Your ID

Next, choose how to verify your identity by selecting the radio button of your choice.

You can choose:

- To take photos of your ID with a smartphone.
	- Take clear pictures of both the front and back of your state issued ID when prompted.
- Input your ID and financial information.
	- You use one of the following:
		- Credit card
		- Social Security benefits amount
		- W-2s schedule SE

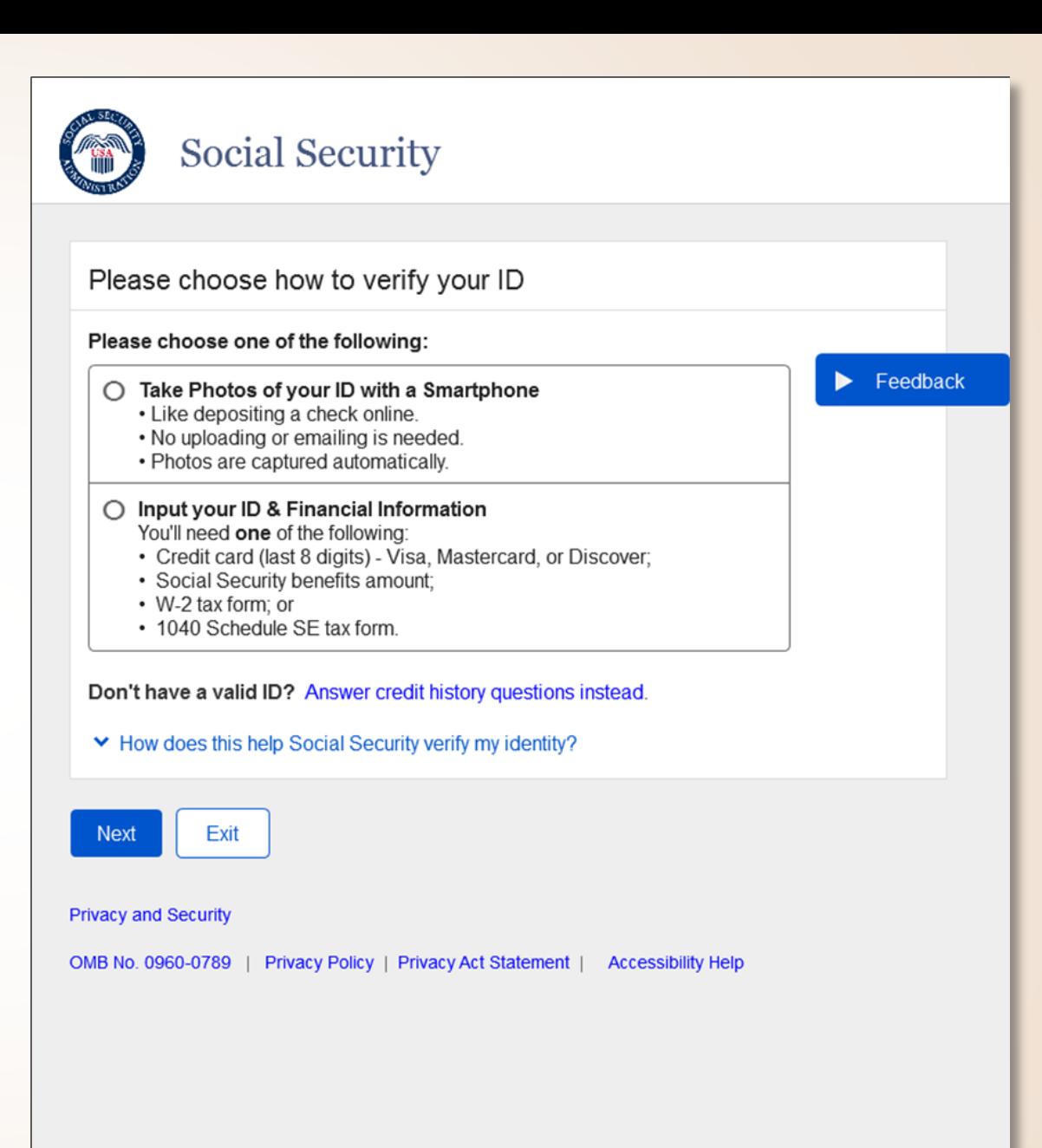

# Steps to take photos with your smart phone

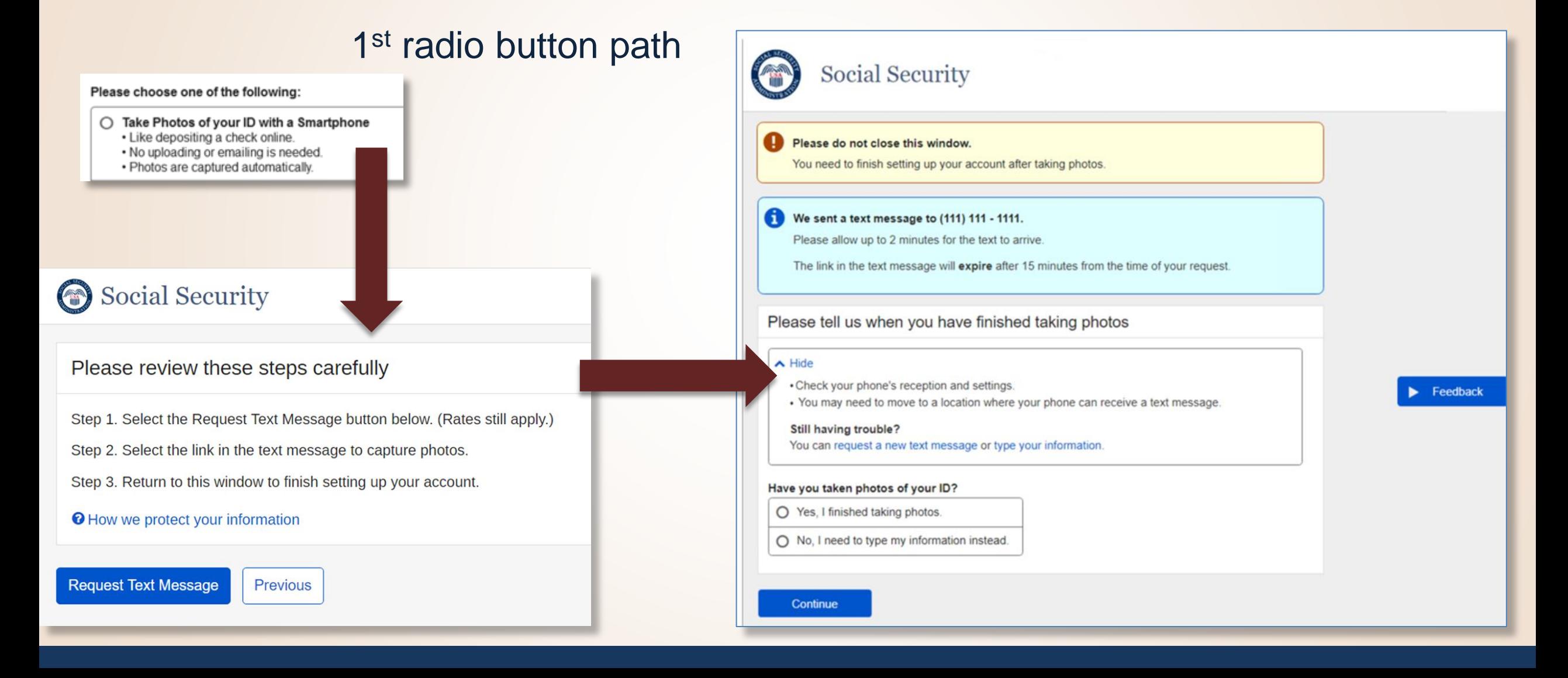

# Steps to verify your financial information

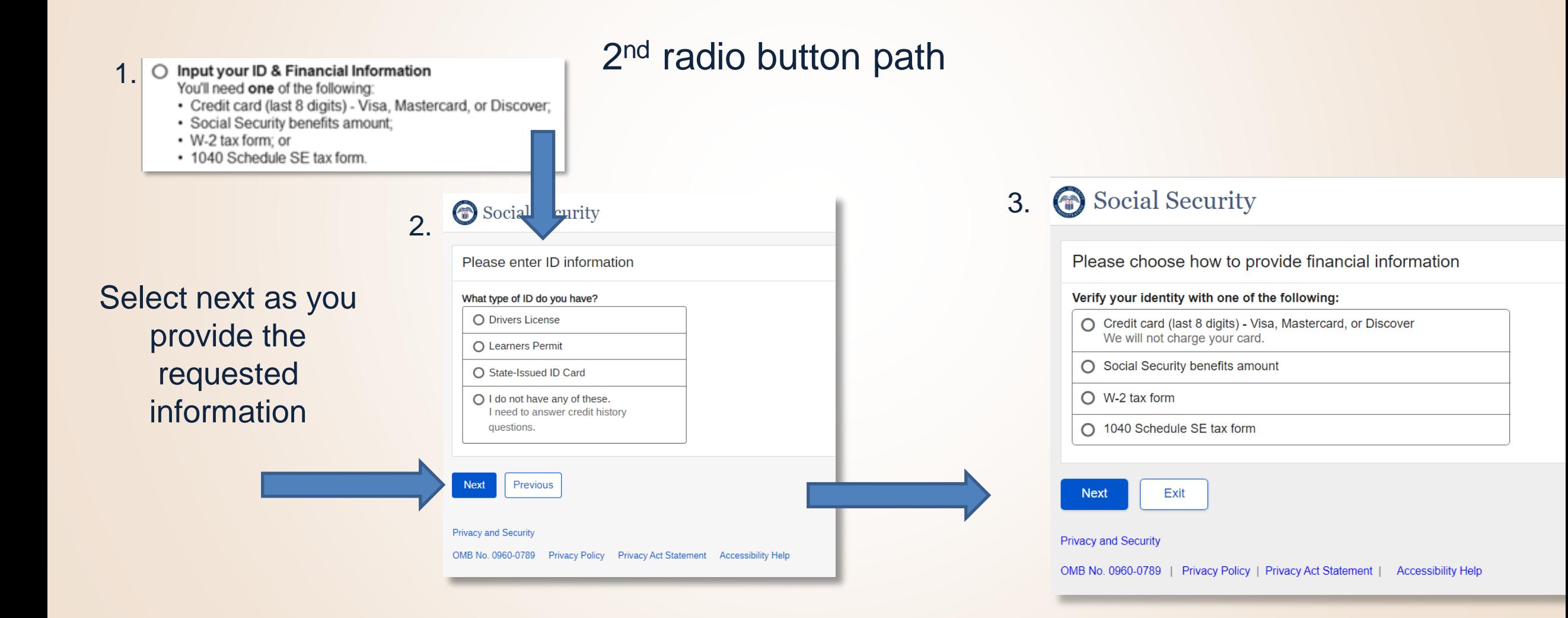

# You have successfully authenticated your identity

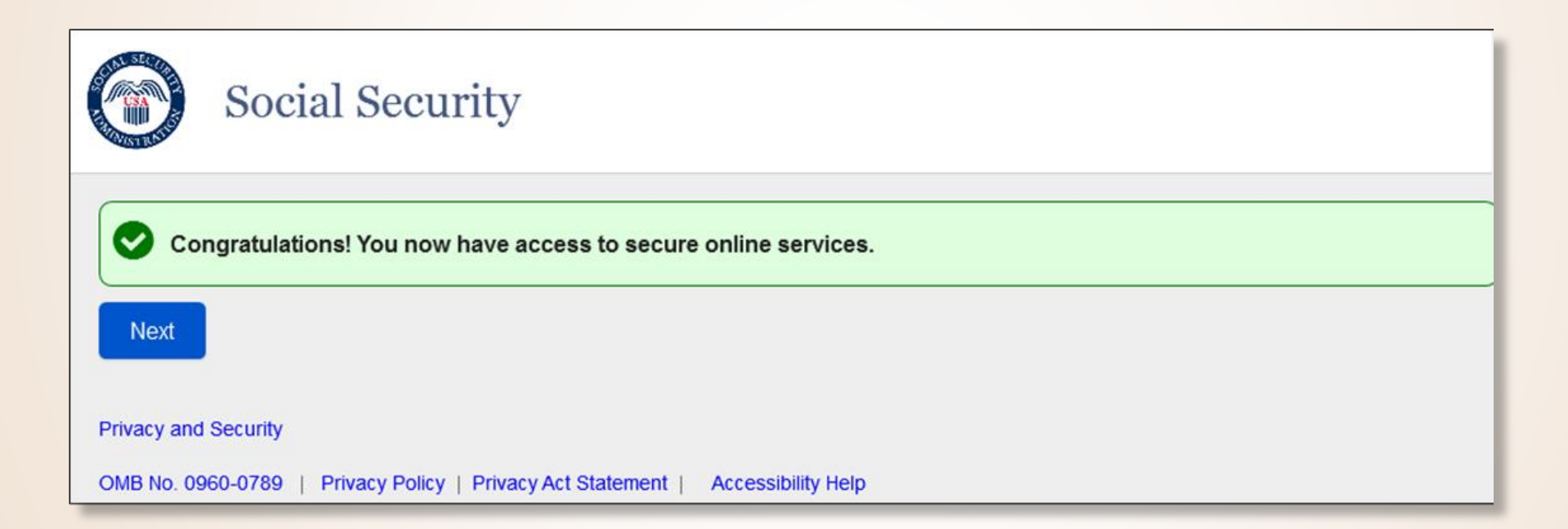

# Select 'Request a new User ID' and select 'Next'

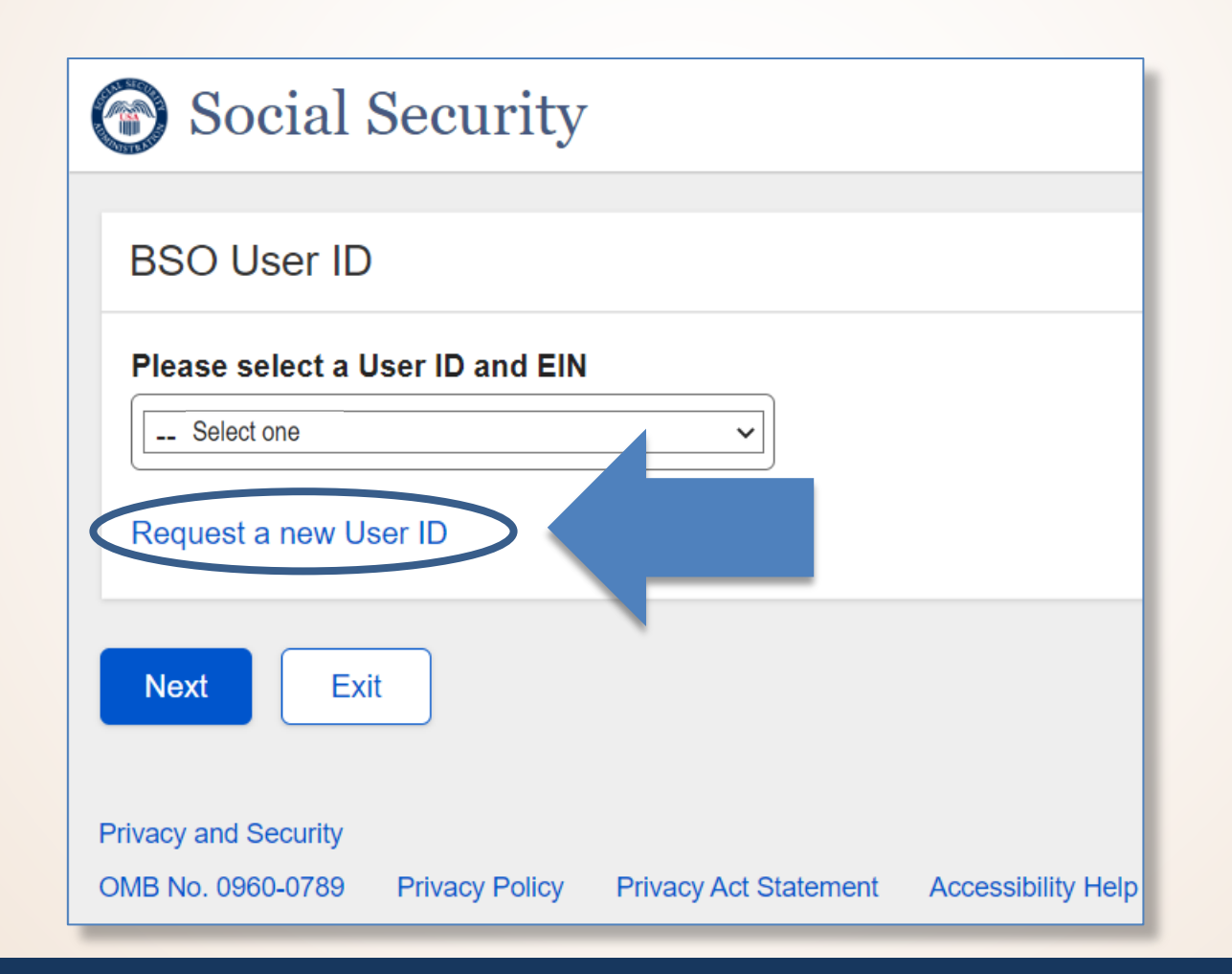

# Enter your personal contact information

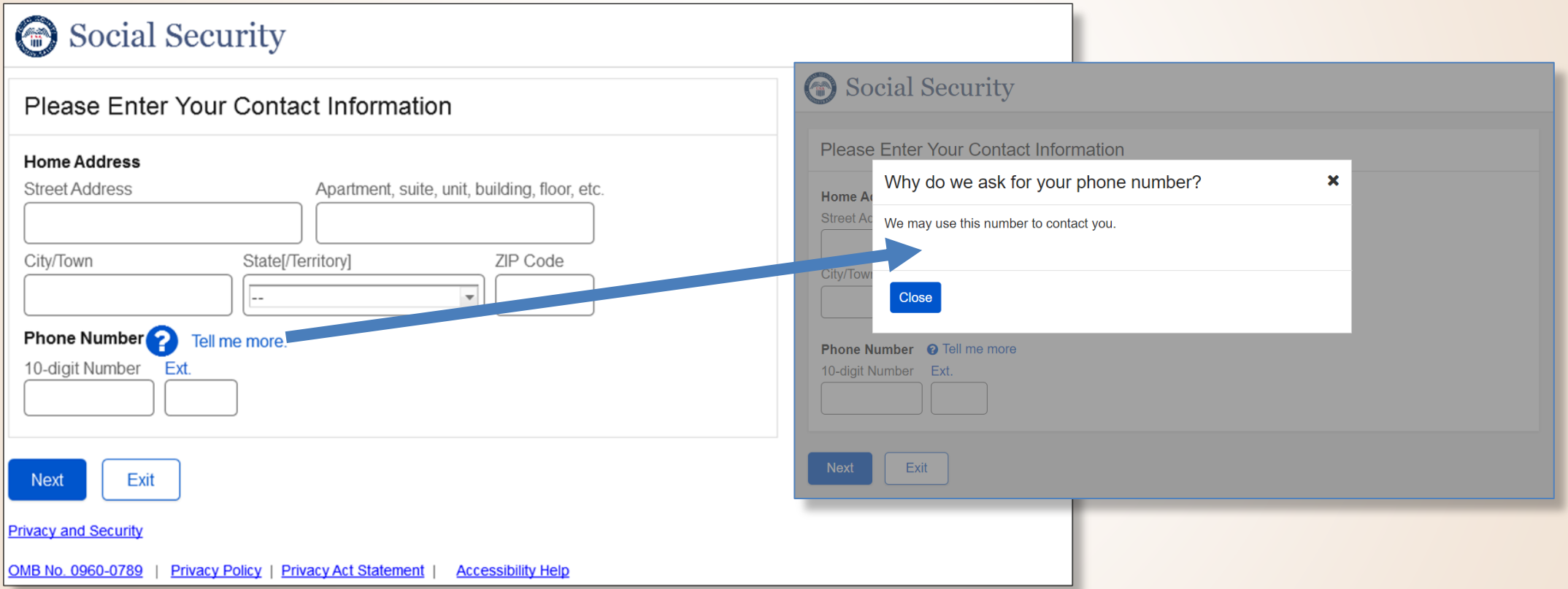

# Your new BSO User ID has been created

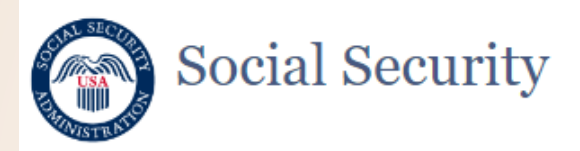

Congratulations! A new User ID has been created for you.

### BSO User ID: XXXXX1XX

Please secure this User ID for your future use.

### **Next**

Privacy and Security

OMB No. 0960-0789 | Privacy Policy | Privacy Act Statement | Accessibility Help

# BSO Main Menu

Select the "Request New Services" link in the Main Menu or the left navigation panel.

The system displays the Request Access to Services page.

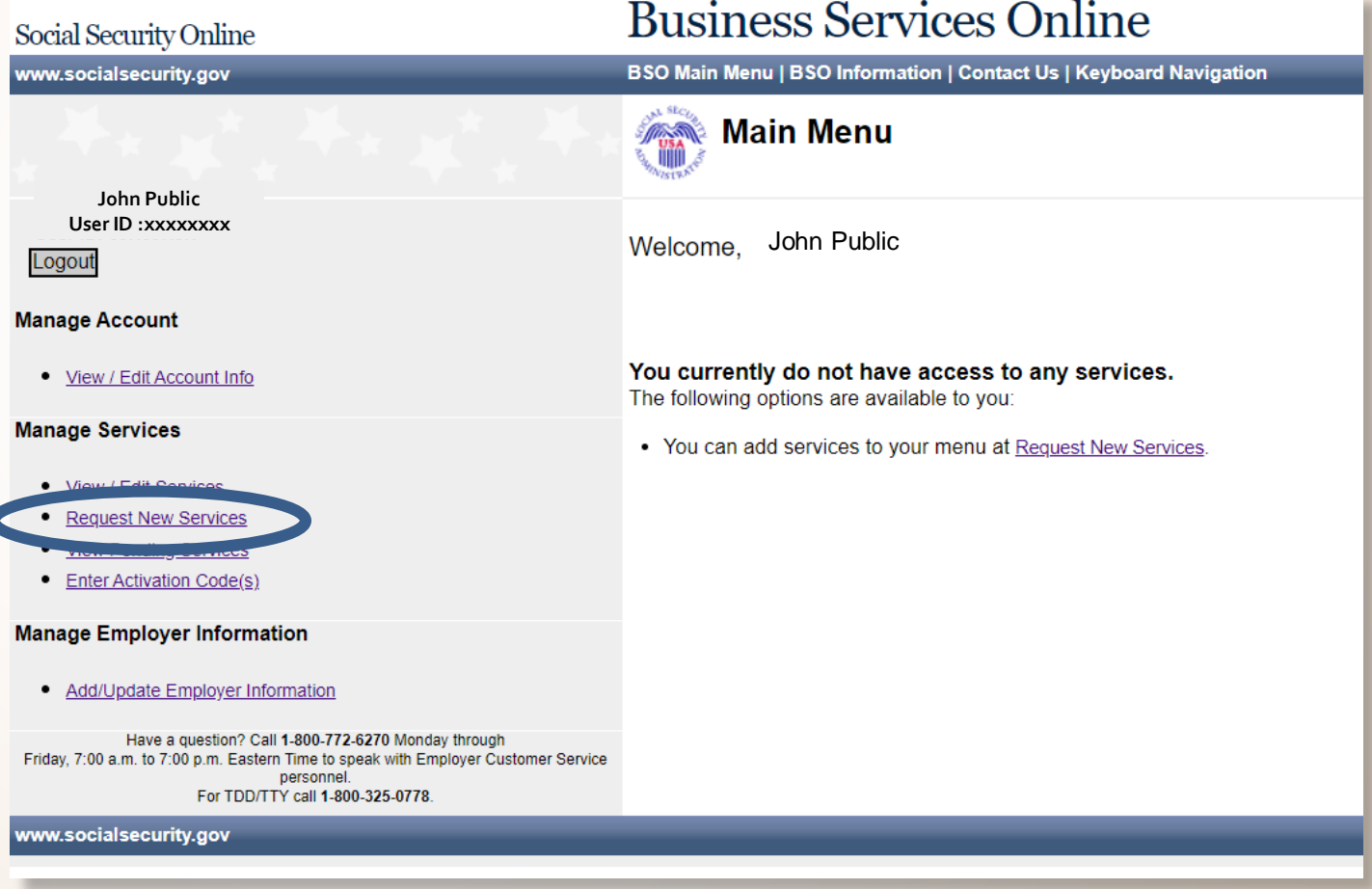

Check the checkbox, "SSA Services Suite for Employers:" and select the **Next** button.

- To enter the Employer information, select the Add Your Employer Information to continue."
- If Employer information has already been entered, the system displays the Adding Services Wizard pages for the suite(s) of services you selected.

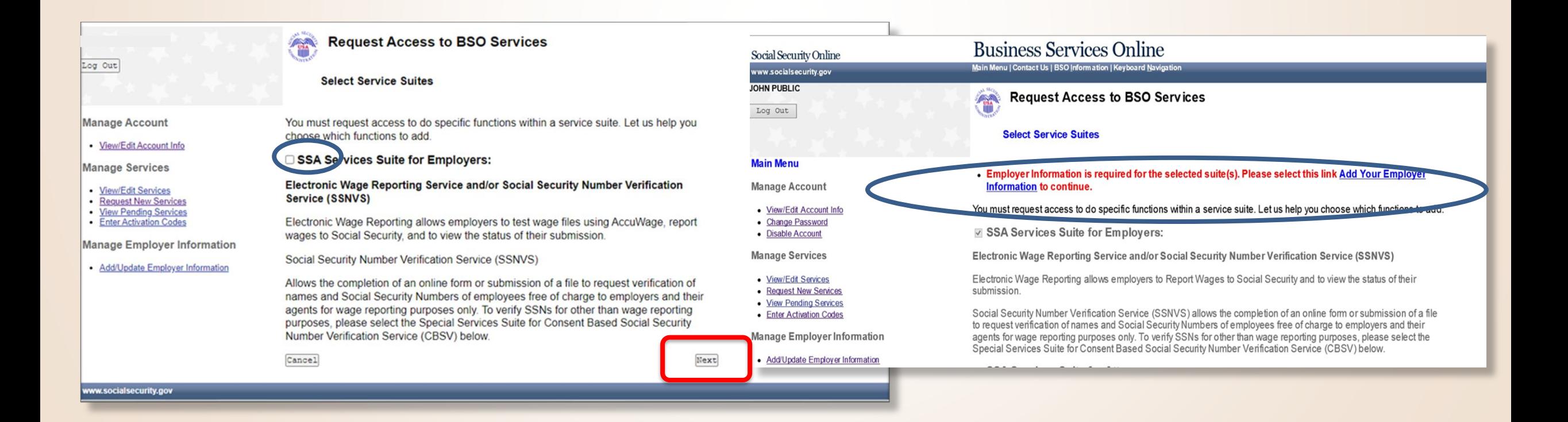

### Select the "I Accept" button on the Employer Information Attestation.

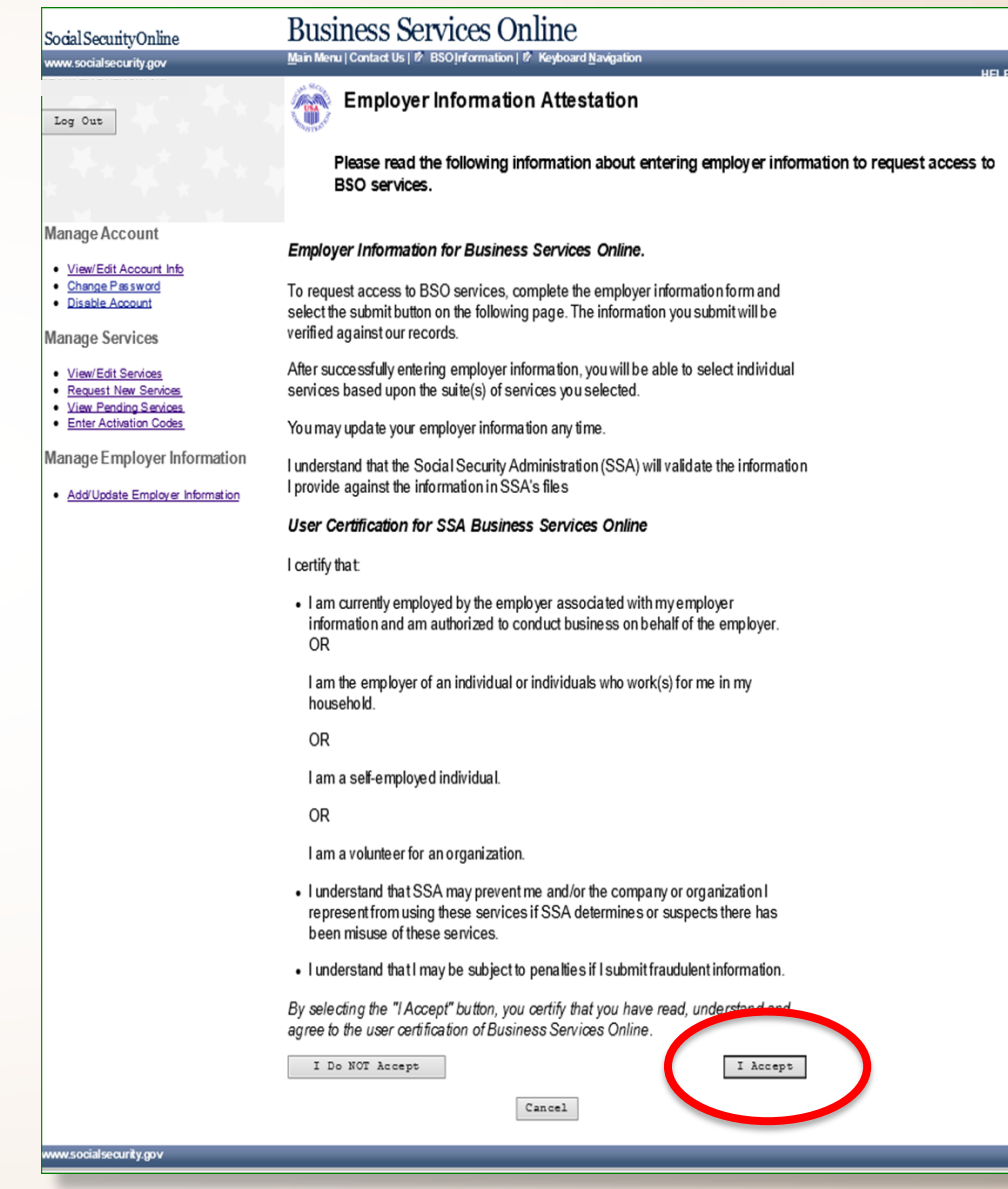

## Add employer information<br>that applies to you; then enter the Employer Ider

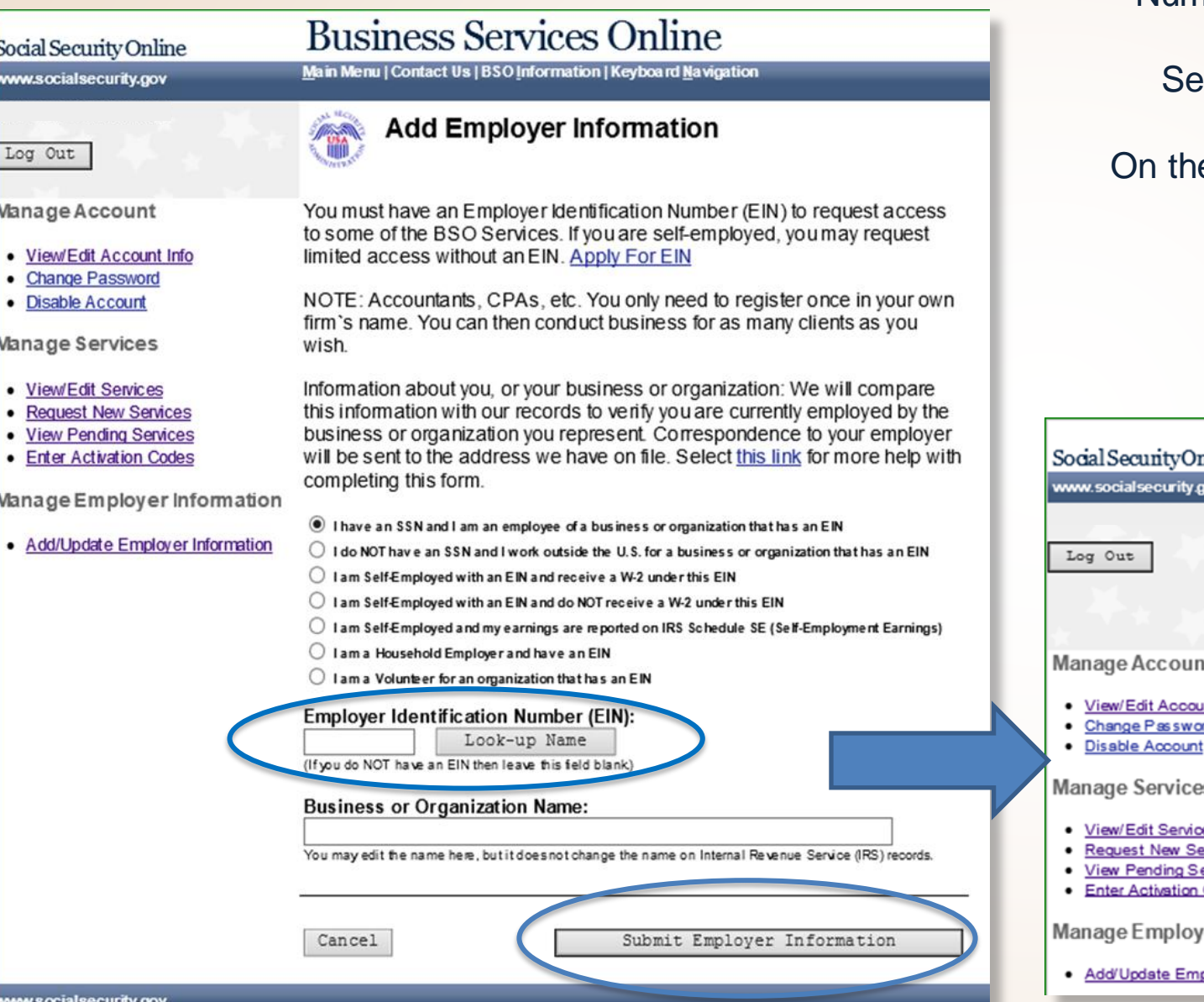

that applies to you; then enter the Employer Identification Number (EIN) and name of the business you work for.

elect "Submit Employer Information" to continue.

e "Add Employer Information" page select "Request Access to BSO Services".

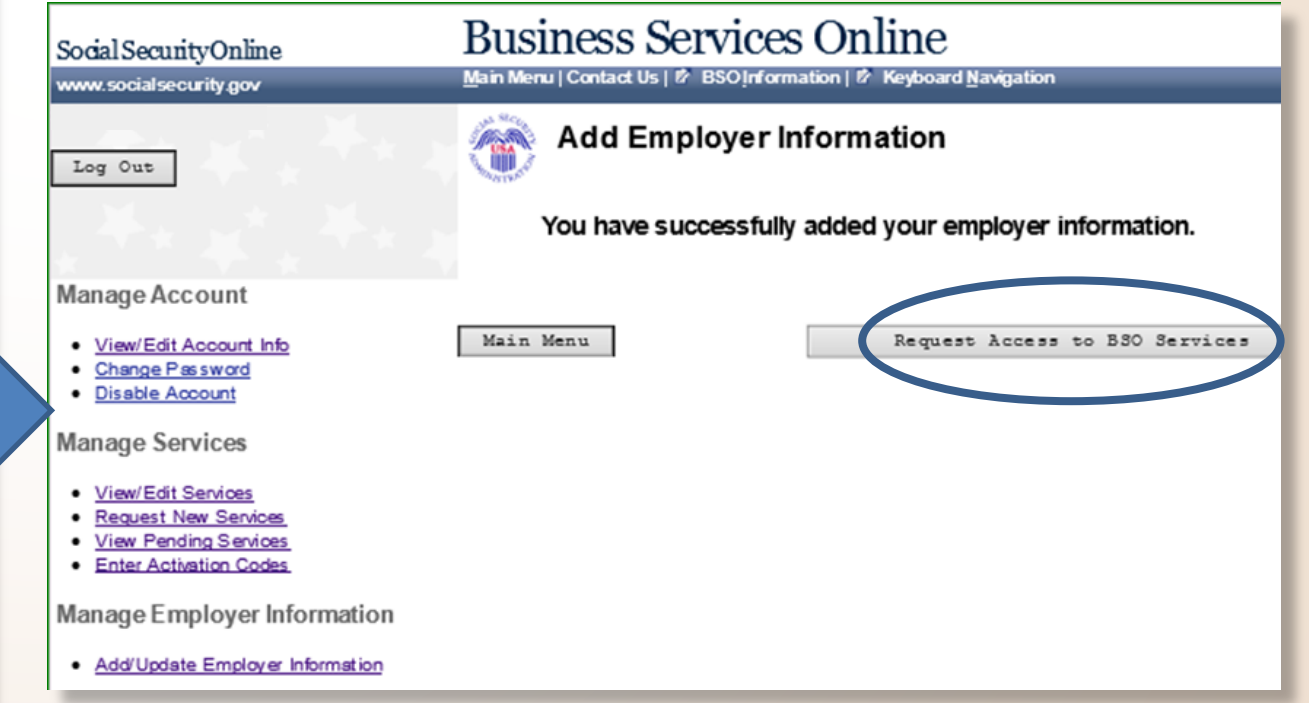

Check the checkbox saying "SSA Services Suite for Employers:" and select the **Next** button.

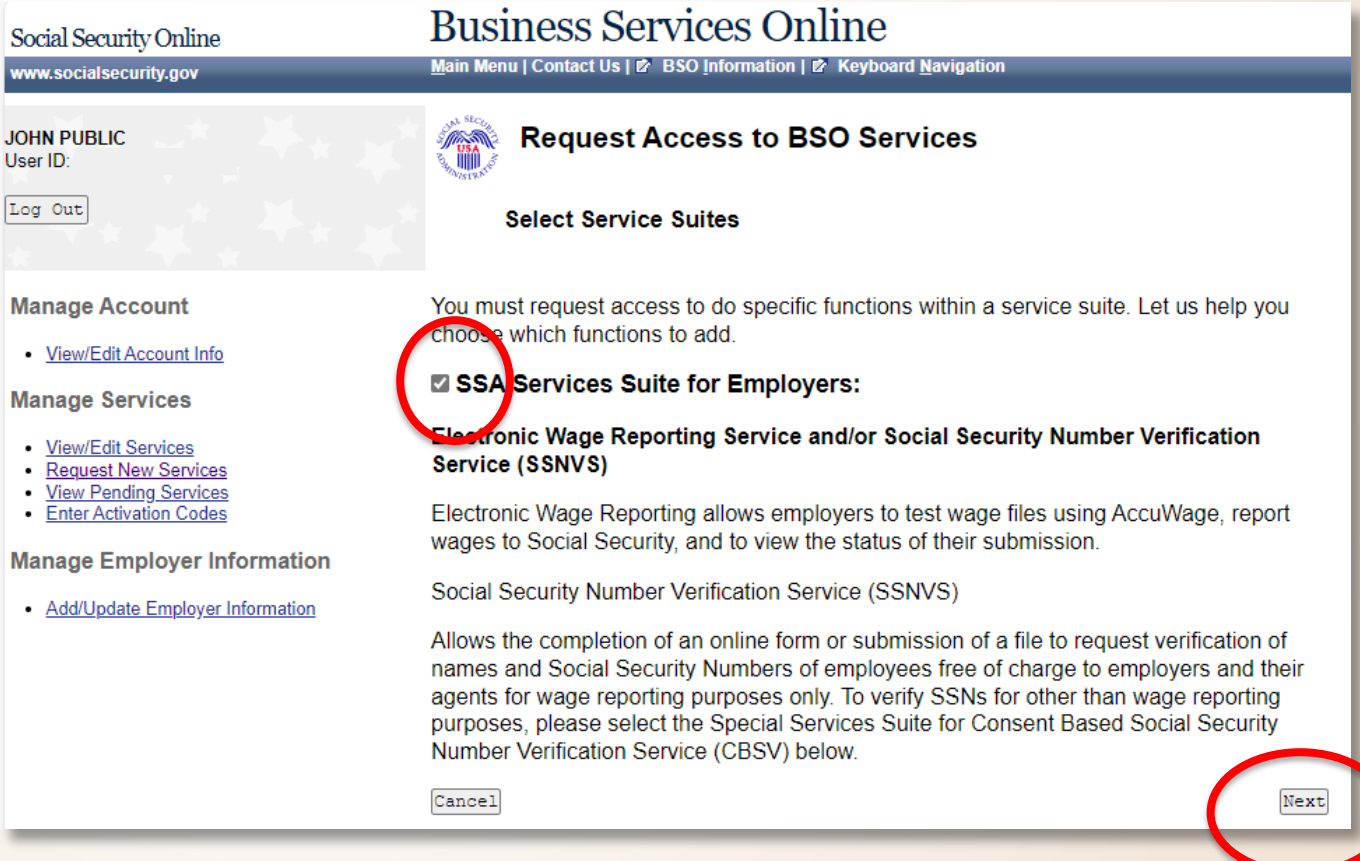

**JOHN P Jser ID** Log Ou

Mana - Vie **Mana** 

**Mana** 

Answer the questions: "Do you want to report wages to Social Security and/or test wage files using AccuWage?" and

'In addition, do you want to view wage report name SSN errors?'

Select "Next."

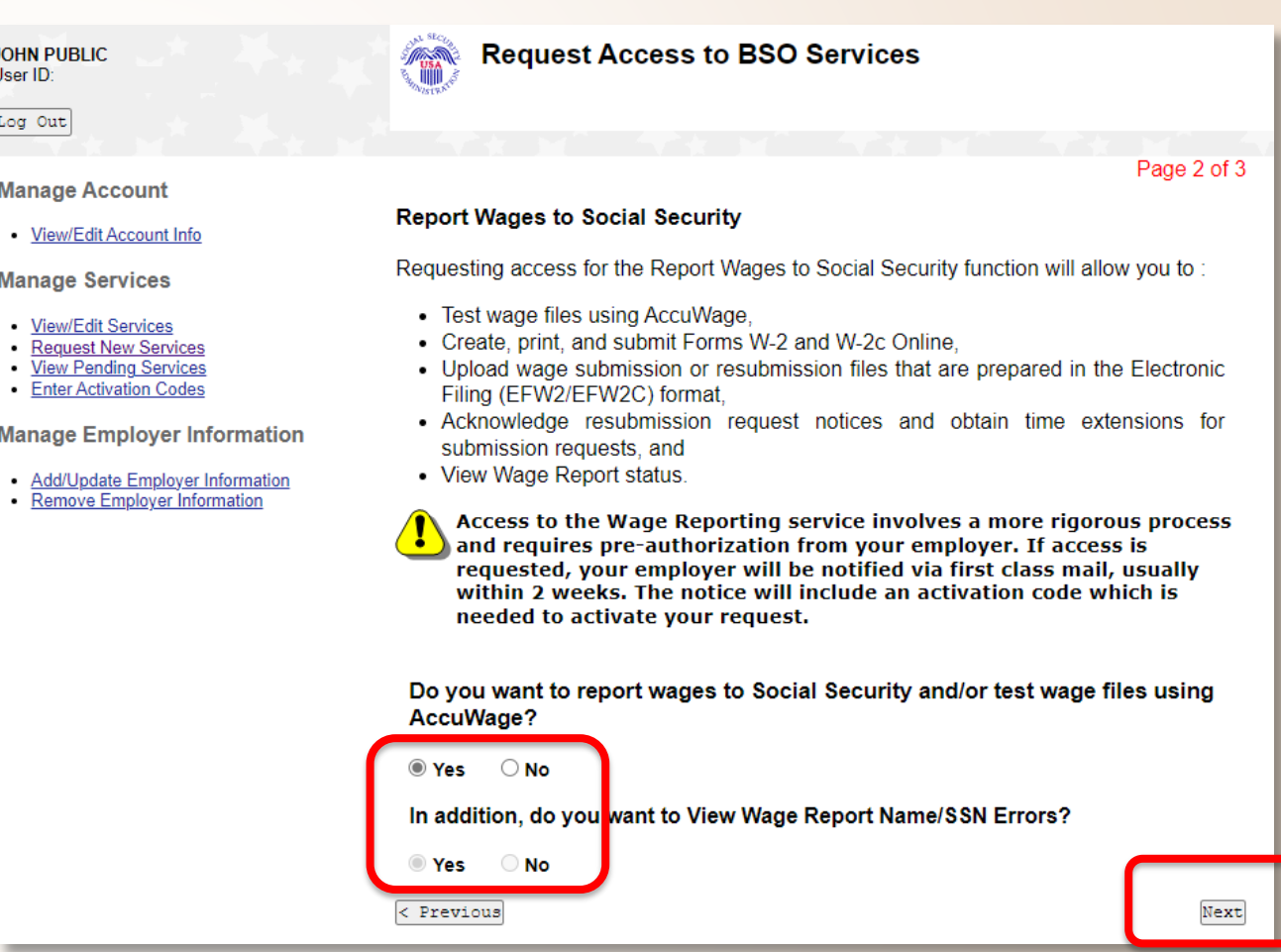

• To request access to Social Security Number Verification Service (SSNVS) Select "Yes" radio button and then "Next."

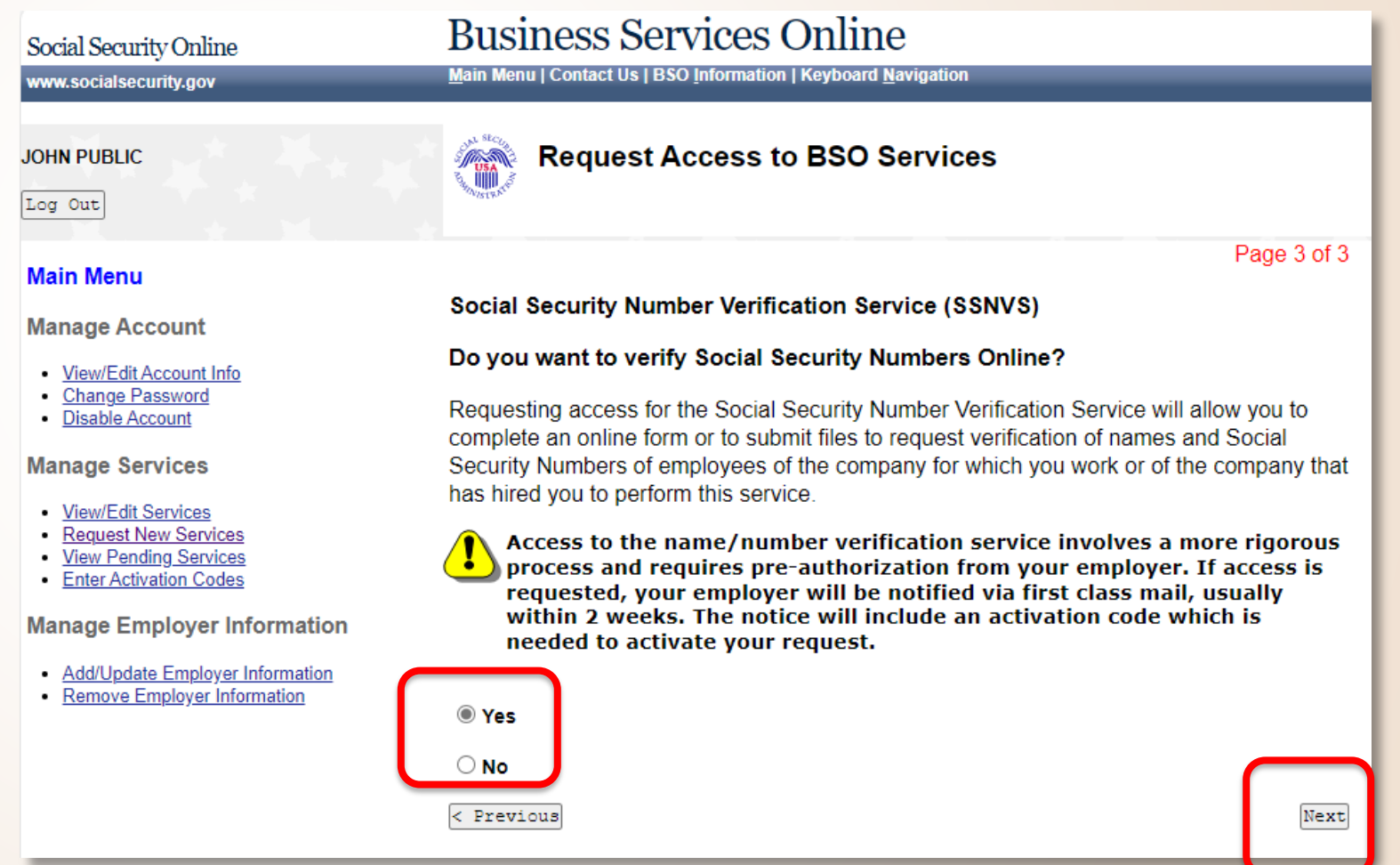

# Confirm

N

Review the summary of services selected and Select "Confirm" to submit your access request.

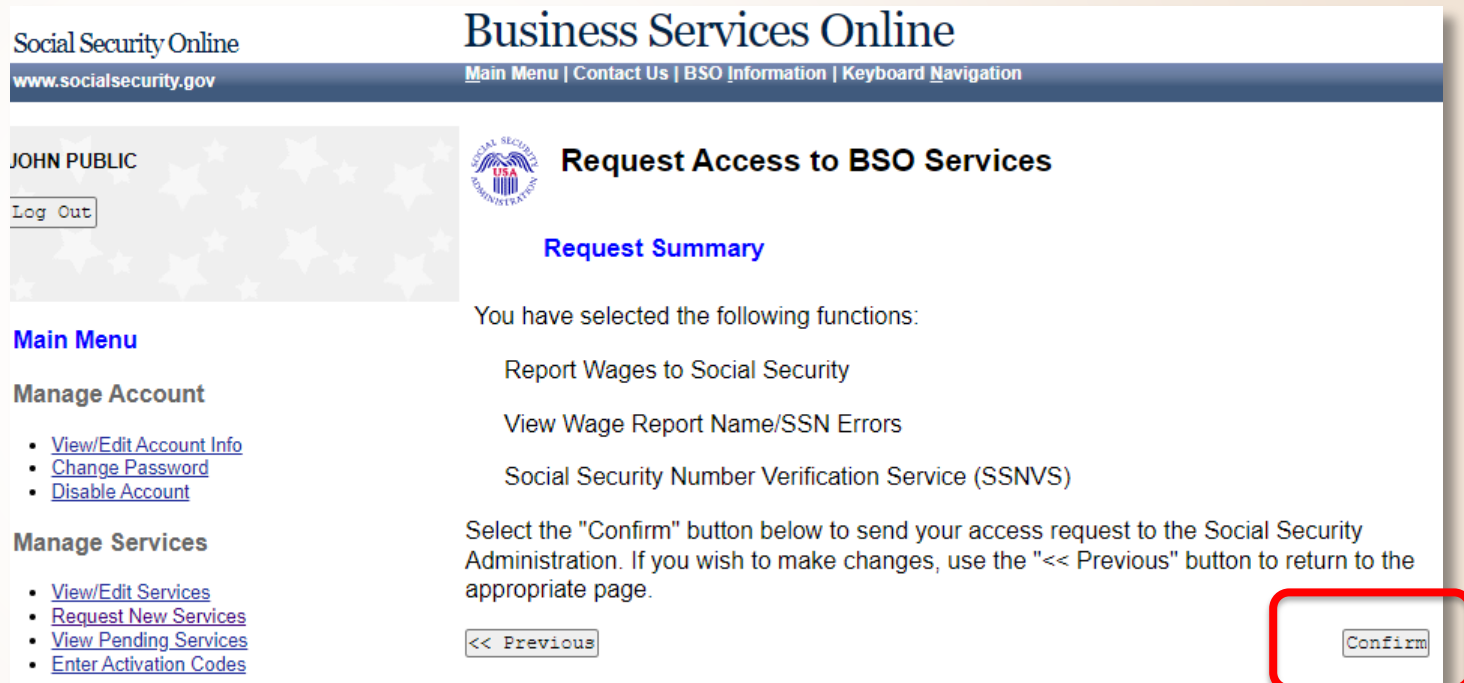

# Request Access to BSO Services Confirmation

- The confirmation page shows what services were selected. Please print this page for your records.
- **Activation codes will be mailed to the address we have on record for your employer and are usually received within two weeks.**
- Activation codes will enable you to access the services you have chosen.

Note: If you request more than one service, you will receive a separate activation code for each service.

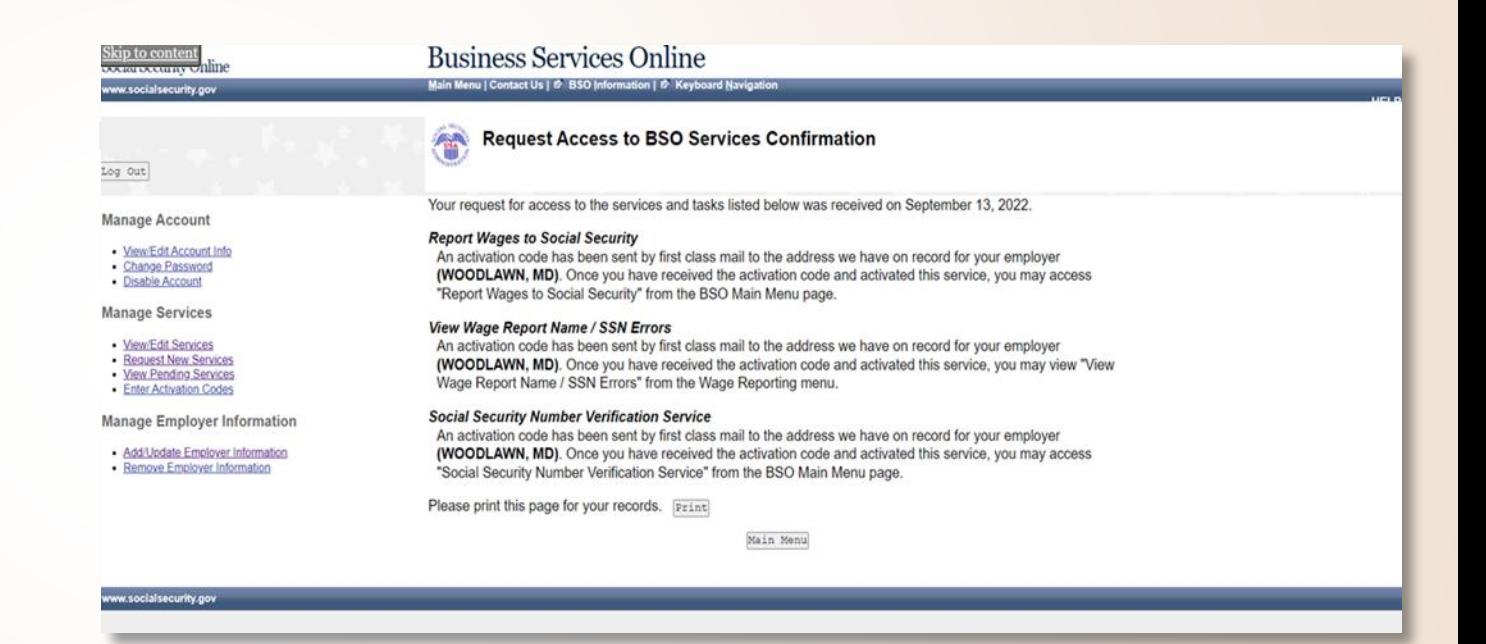

*Please Note: If the activation code(s) do not arrive at the address shown for your employer within two weeks, you may re-request them.* 

*Refer to the Re-Request Activation Codes lesson in the BSO* [Tutorial for Tax Year 2023 \(ssa.gov\).](https://www.ssa.gov/employer/documents/BusinessServicesOnlineRegistration.pdf)

# BSO Main Menu

Once you receive your mailed activation code, log back in.

Once you have navigated to the BSO main menu, select the

**Enter Activation Code(s)** link on the left navigation panel.

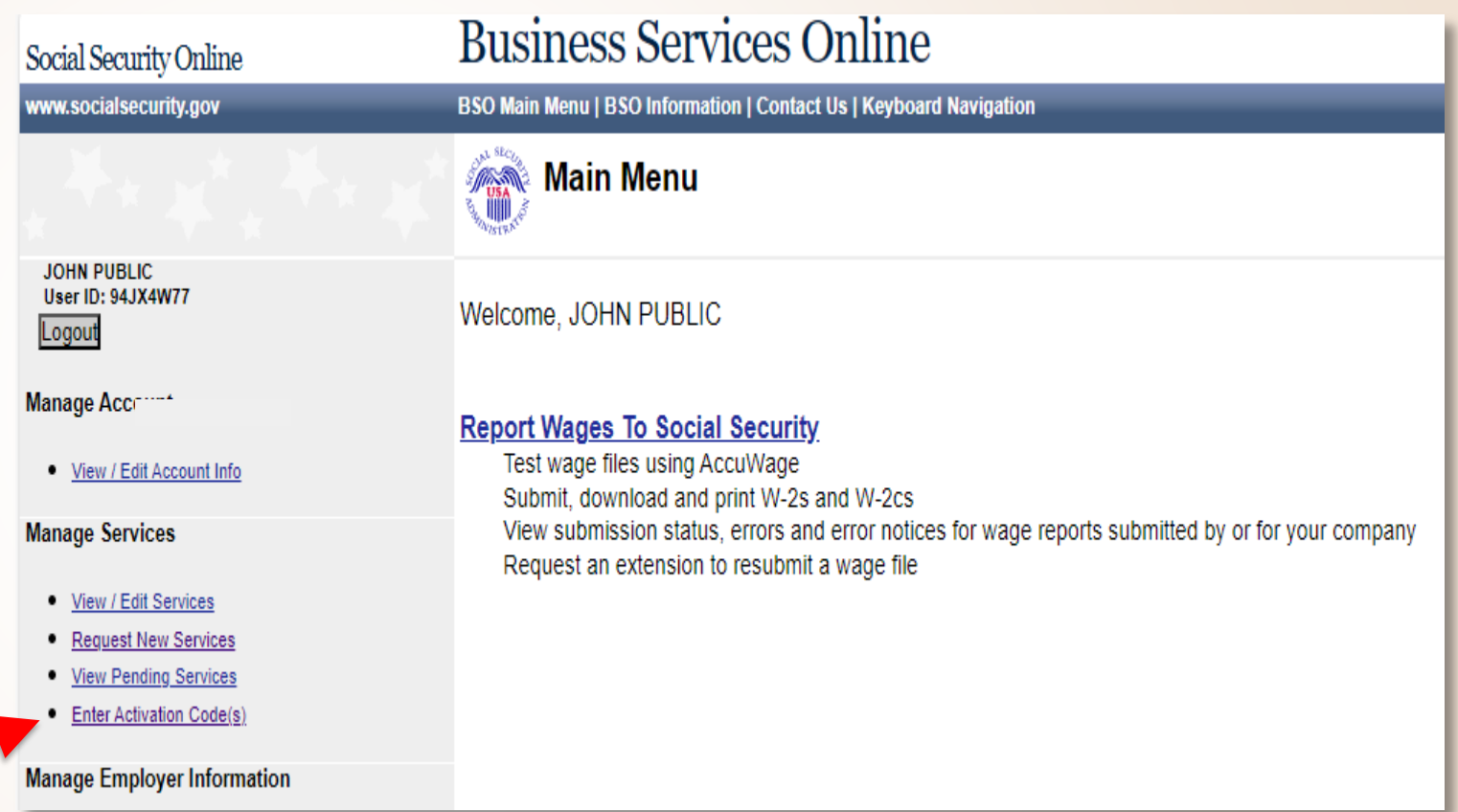

# Enter Activation Codes

Enter the activation code in the Enter "Activation Code" field and select the "Activate Service(s)" button.

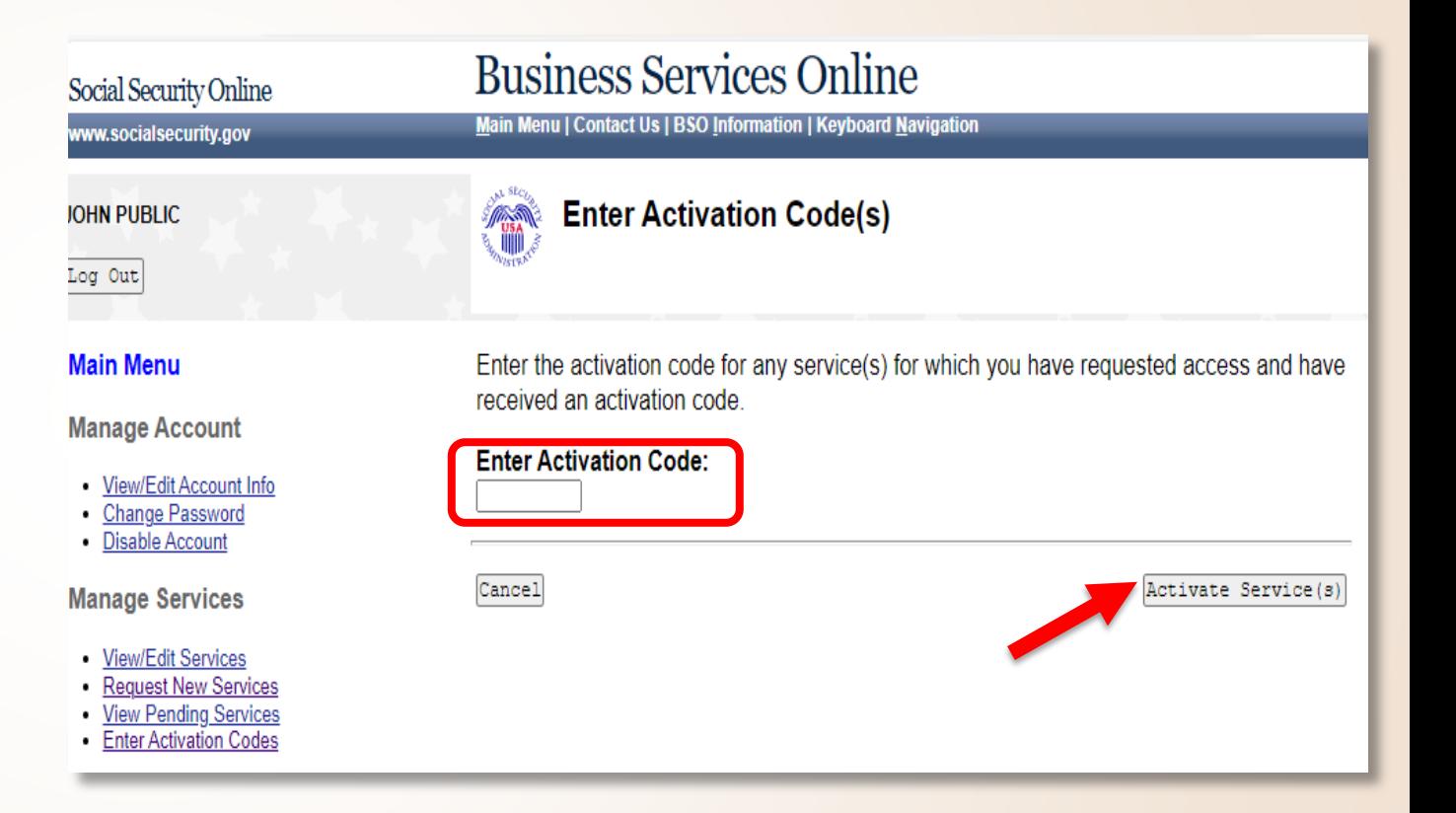

# Enter Activation Code(s) - Confirmation

- The system displays the Enter Activation Code(s) – Confirmation page.
- Select the Go to the "Main" Menu" button to return to the Business Services Online Main Menu page.
- The activated service will be listed.

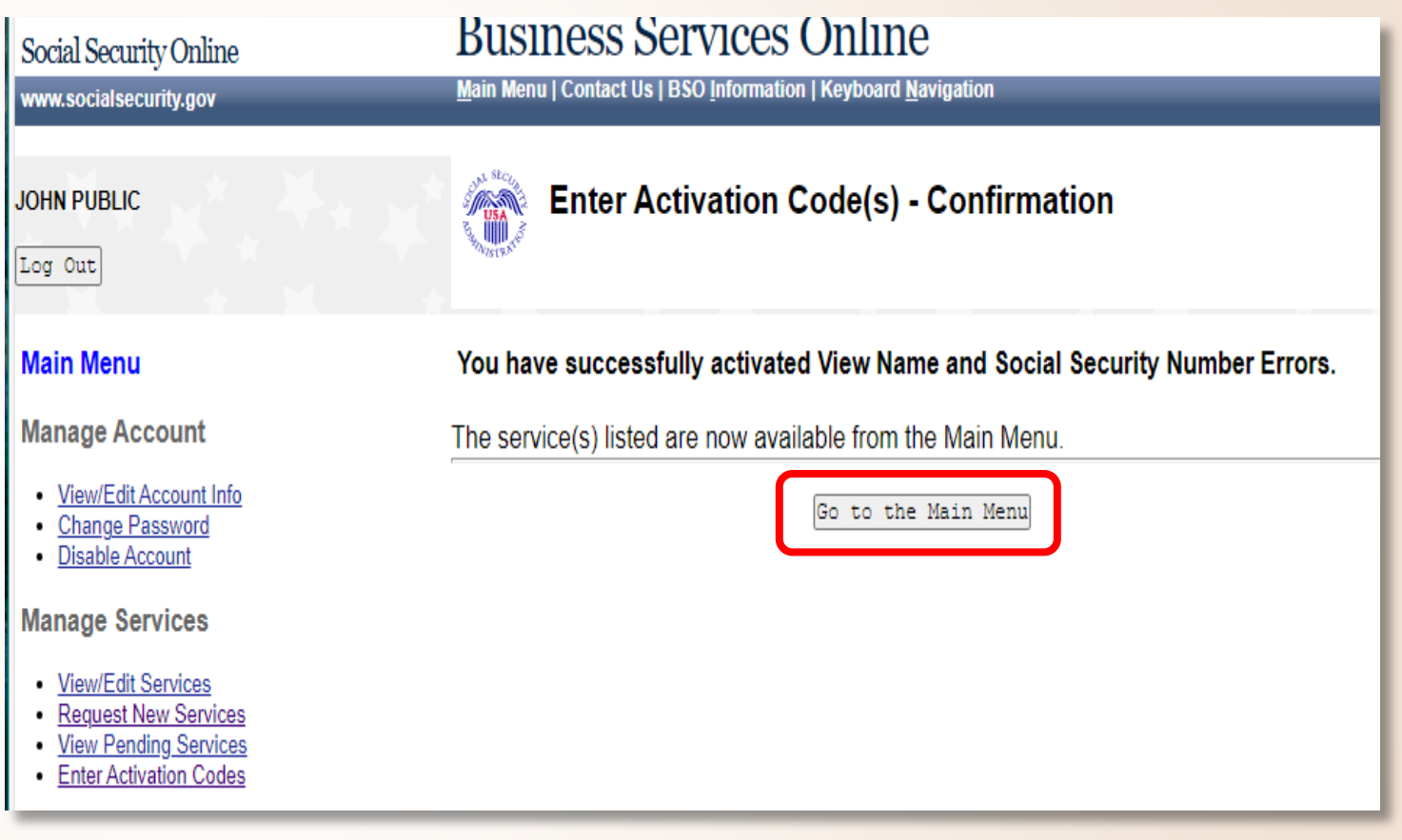

# Main Menu

### You are now ready to Report Wages to Social Security.

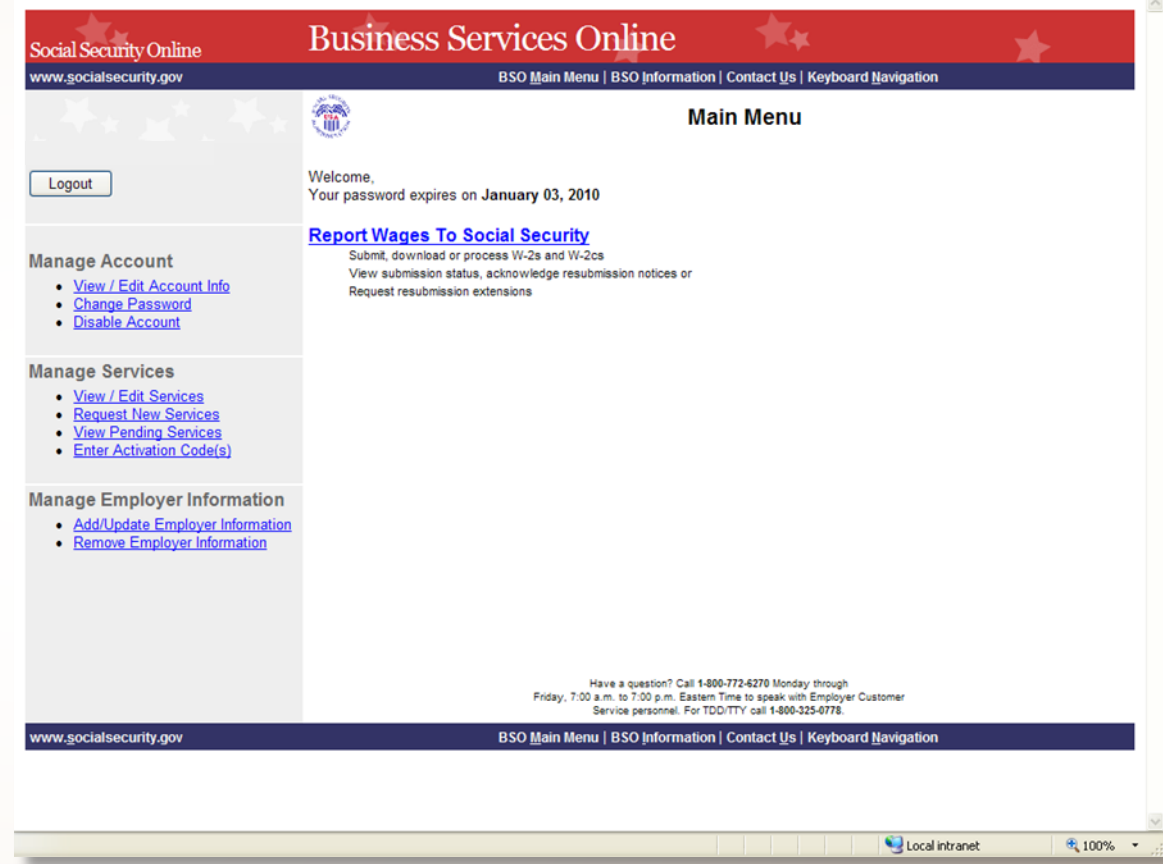